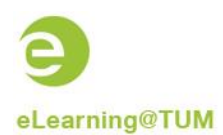

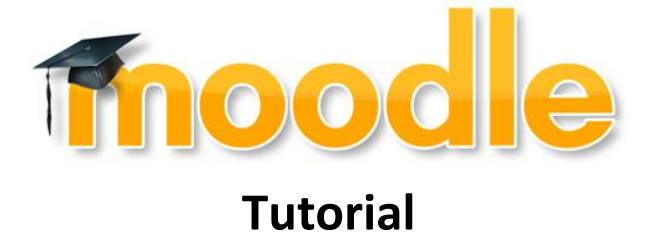

# <span id="page-0-0"></span>**How to back up and restore a course**

## **Content**

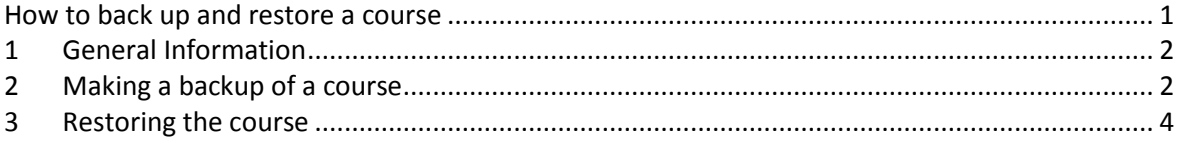

Author of the documentation: eLearning-Team of the ITSZ-Medienzentrum As of: 05/2014

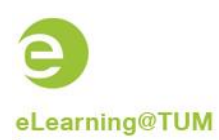

## <span id="page-1-0"></span>**1 General Information**

Backup and Restoration of a course is useful if you want to create a new course and there already is an old course that has the material and activities you might need for the new one. Structure, activities and documents can be "copied" into the new course, but not the members and their contributions. In case you wanted to do that, please get in contact with the support team.

## <span id="page-1-1"></span>**2 Making a backup of a course**

At first, please go to the website of your old course. On the right, you can see the administration block. Click on "Backup".

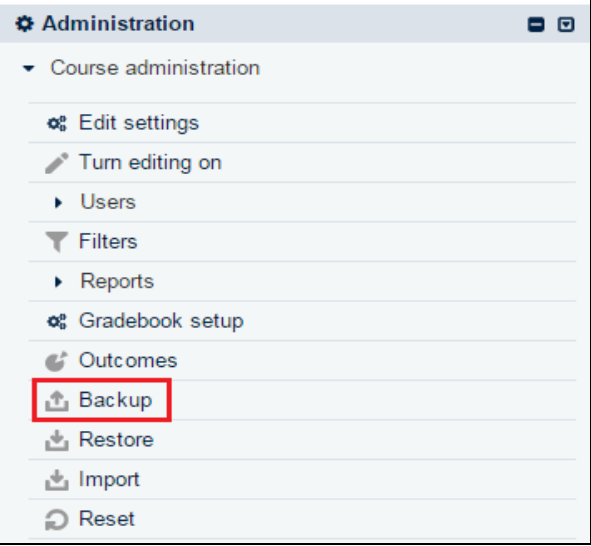

**Image 1: Backup**

A page will open showing the necessary steps for a backup. The first step is choosing the elements in the course that you want to save. Then please click on "Next"<br>1. Initial settings > 2. Schema settings > 3. Confirmation and review > 4. Perform backup > 5.

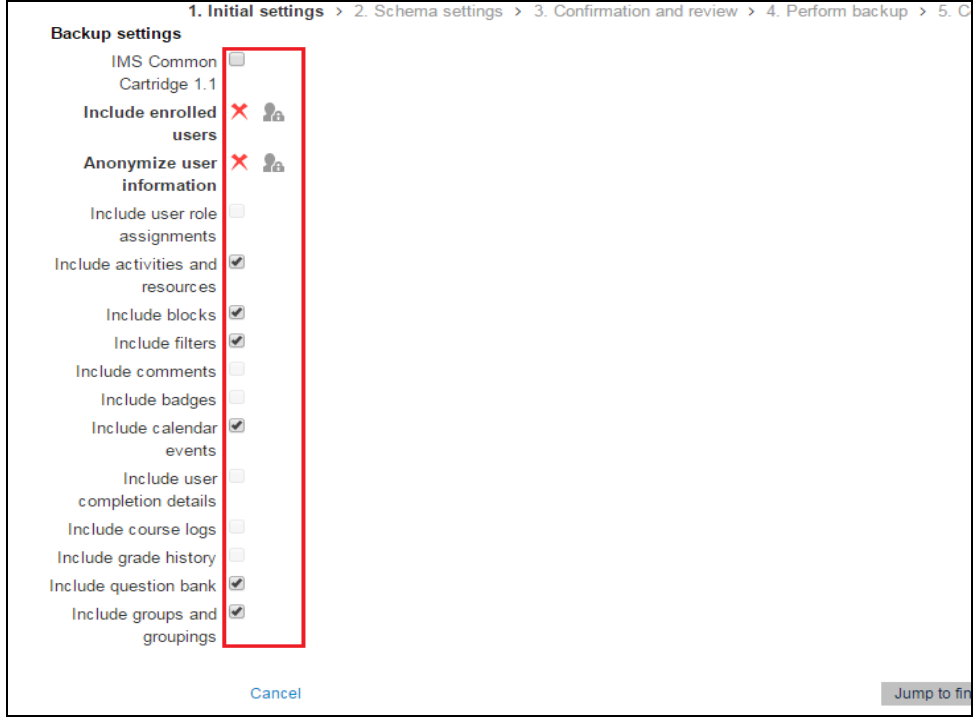

**Image 2: Choosing elements**

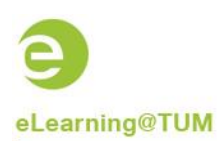

#### The next step will be choosing the activities in detail that you want to save.

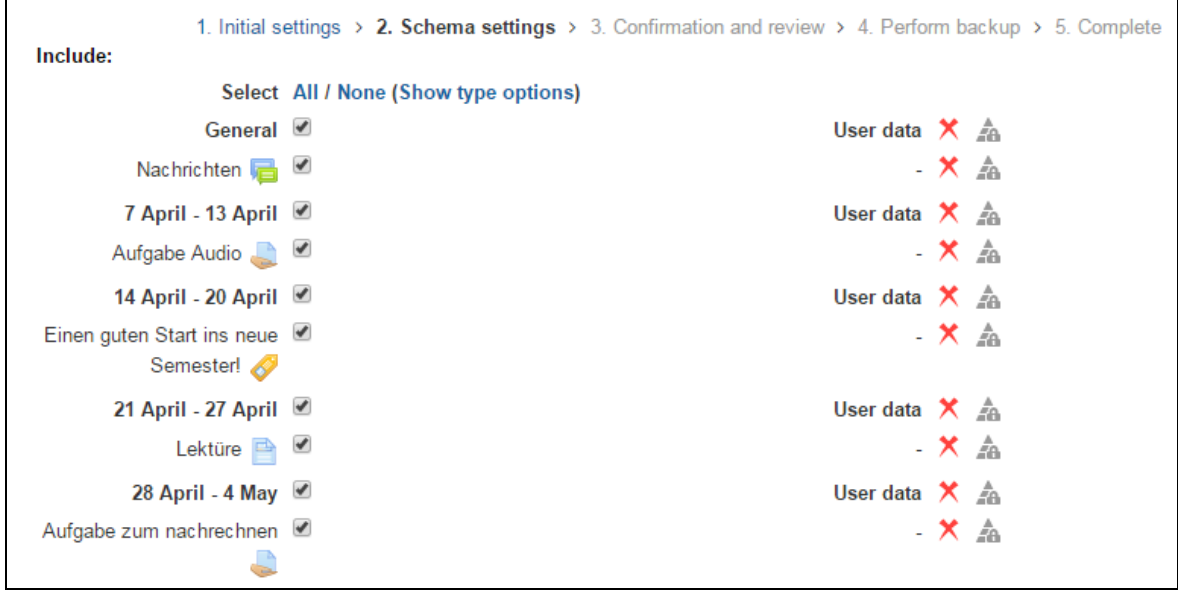

**Image 3: Choosing activities**

After that, the next page will show your chosen elements and activities for control. Scroll down and click on "Perform backup" if setup is right.

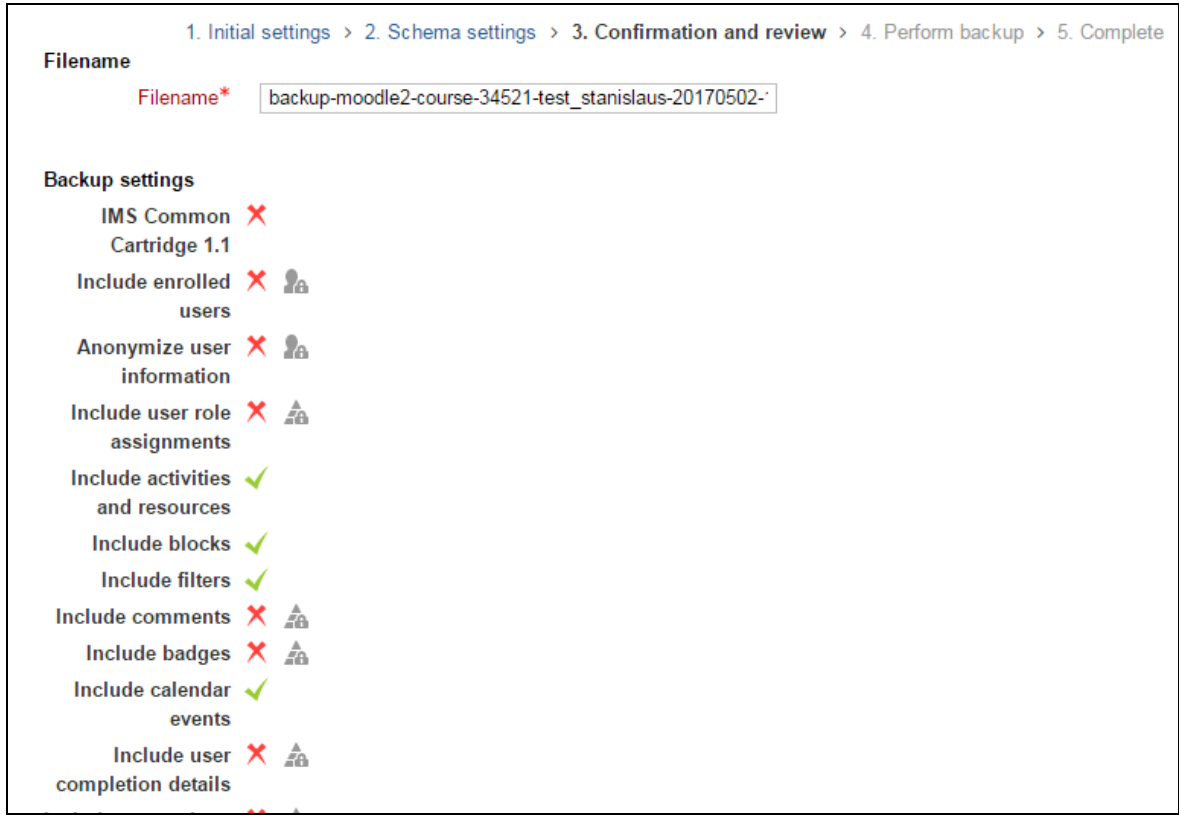

**Image 4: Perform backup**

Now your backup is complete. And the data are stored in your moodle account.

1. Initial settings > 2. Schema settings > 3. Confirmation and review > 4. Perform backup > 5. Complete The backup file was successfully created. Continue

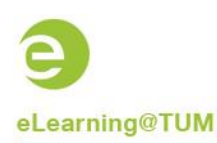

### <span id="page-3-0"></span>**3 Restoring the course**

In order to restore, the best thing to do is opening the **new** course that you have initialized from TUMonline or applied for directly in moodle. You find the button "Restore" on the left in the administration block.

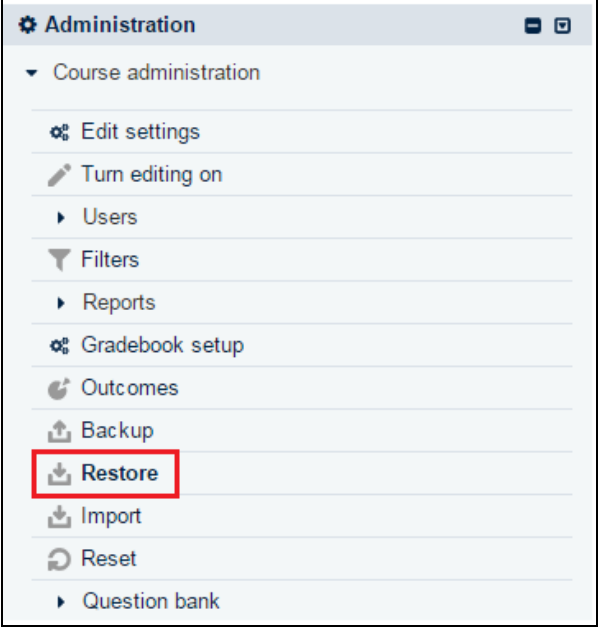

**Image 6: Restore**

Then a page showing all the backup data stored in your moodle account will appear. Choose the right file and click on the link "Restore" on its right.

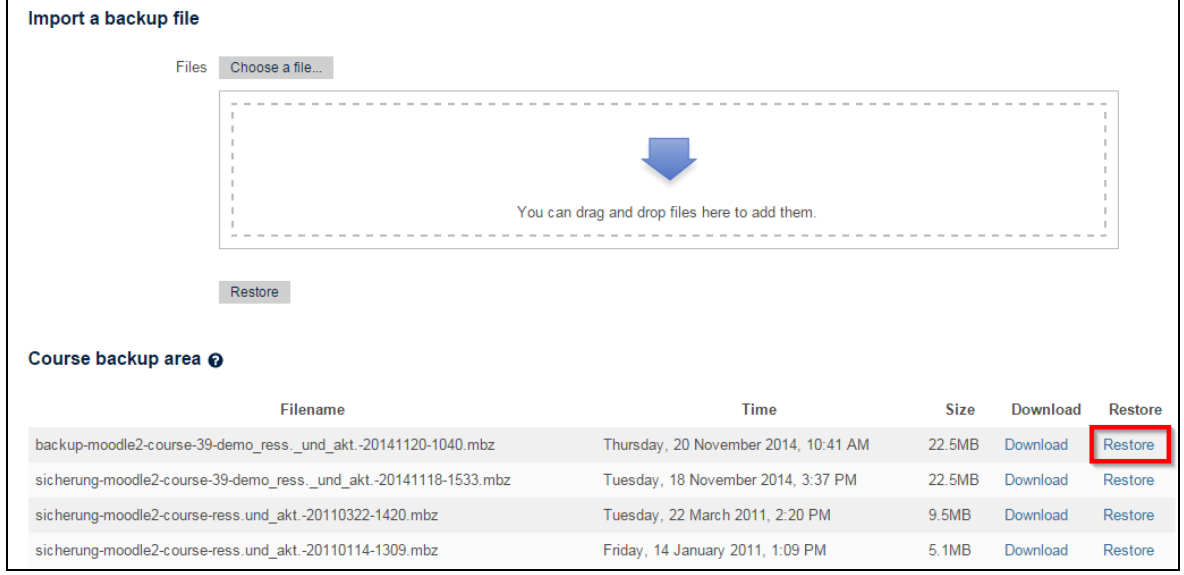

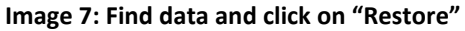

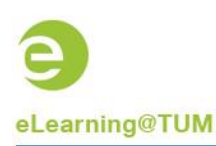

Technische Universität München

The filed elements will be shown on the next page. Please scroll down and click on "Next".

| <b>1. Confirm</b> > 2. Destination > 3. Settings > 4. Schema > 5. Review > 6. Process > 7. Complete |                                                                               |                               |
|----------------------------------------------------------------------------------------------------|-------------------------------------------------------------------------------|-------------------------------|
| <b>Backup details</b>                                                                               |                                                                               |                               |
|                                                                                                    | Type Course                                                                   |                               |
|                                                                                                    | Format Moodle 2                                                               |                               |
|                                                                                                    | Mode General                                                                  |                               |
|                                                                                                    | Date taken Thursday, 20 November 2014, 10:41 AM                               |                               |
|                                                                                                    | Moodle version 2.7.2+ (Build: 20140918)<br>/2014051202.02]                    |                               |
| Backup version 2.7                                                                                  | [2014051200]                                                                  |                               |
|                                                                                                    | URL of backup https://www.moodle.tum.de<br>faa68d73498fdb14756758a4cfb705be51 |                               |
| <b>Backup settings</b>                                                                              |                                                                               |                               |
| Convert to IMS Common Cartridge 1.1                                                                 |                                                                               | Include enrolled users        |
| Anonymize user information $\mathsf{X}$                                                             |                                                                               | Include user role assignments |
|                                                                                                    | <b>Include activities</b>                                                     | <b>Include blocks</b>         |

**Image 8: Restore: Filed elements**

Now you've got two options: Either you delete all the contents of the new course and restore the data of the old course or you merge the old course into the new course. Normally, the last option is the best because also data of the new course like user information and dates remain. Choose your favored option and click on "Continue".

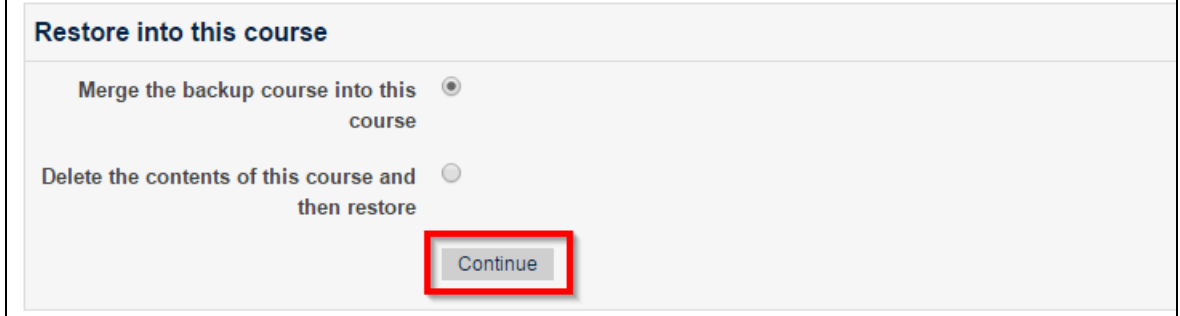

**Image 9: Restore options**

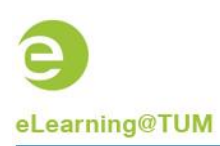

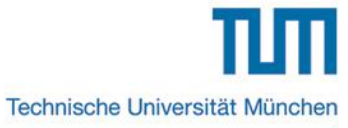

Then you can decide whether you want to include activities, blocks and filters from your old course in the restoration or not. Click on "Next" afterwards.

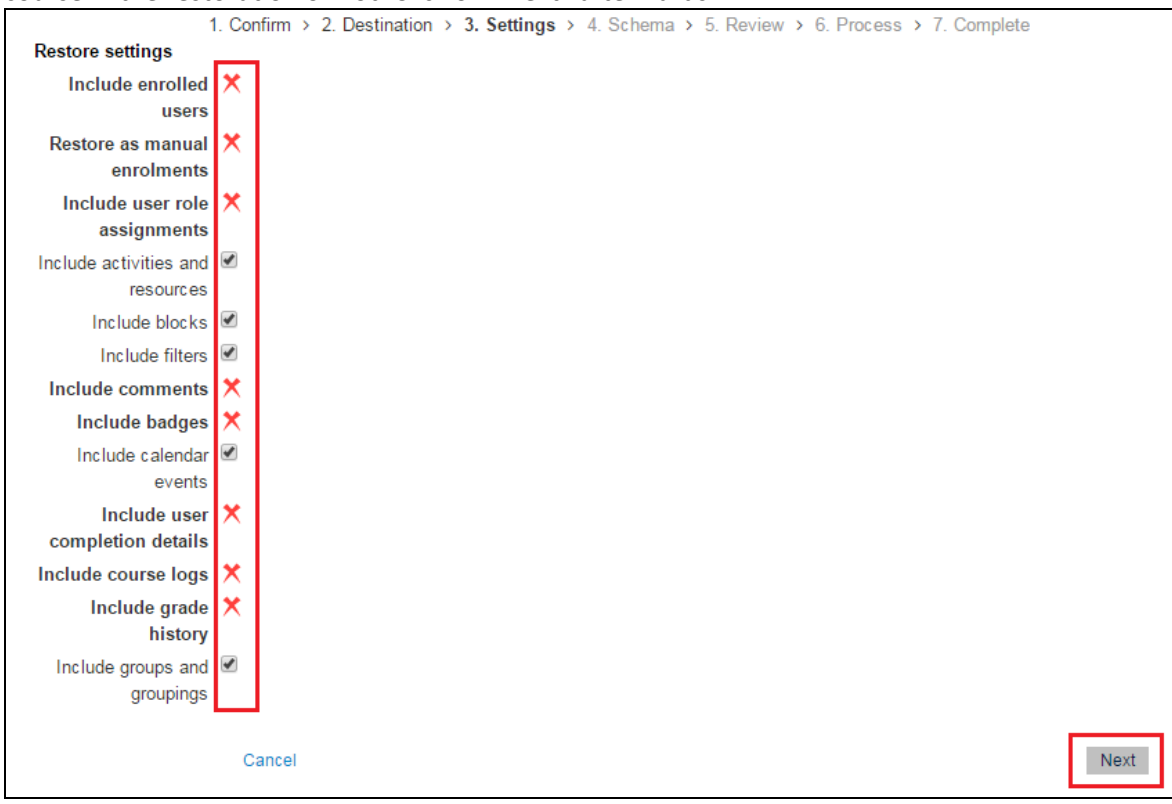

**Image 10: Restore: inclusion options**

Again you may choose activities for the restoration in detail.

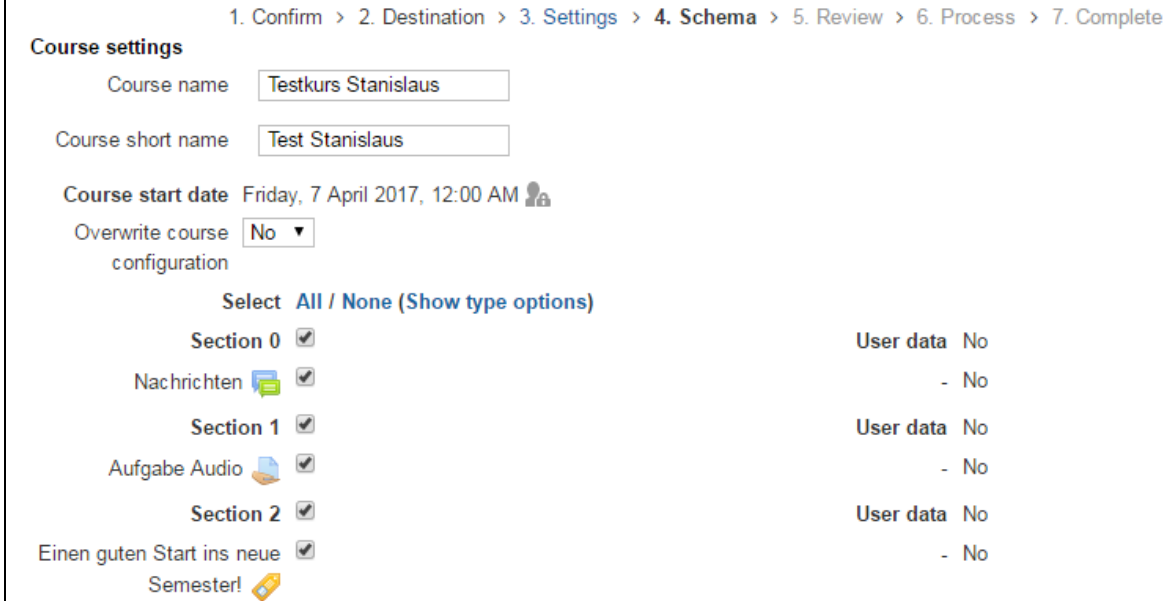

**Image 11: Restore: Activities in detail**

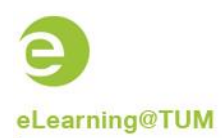

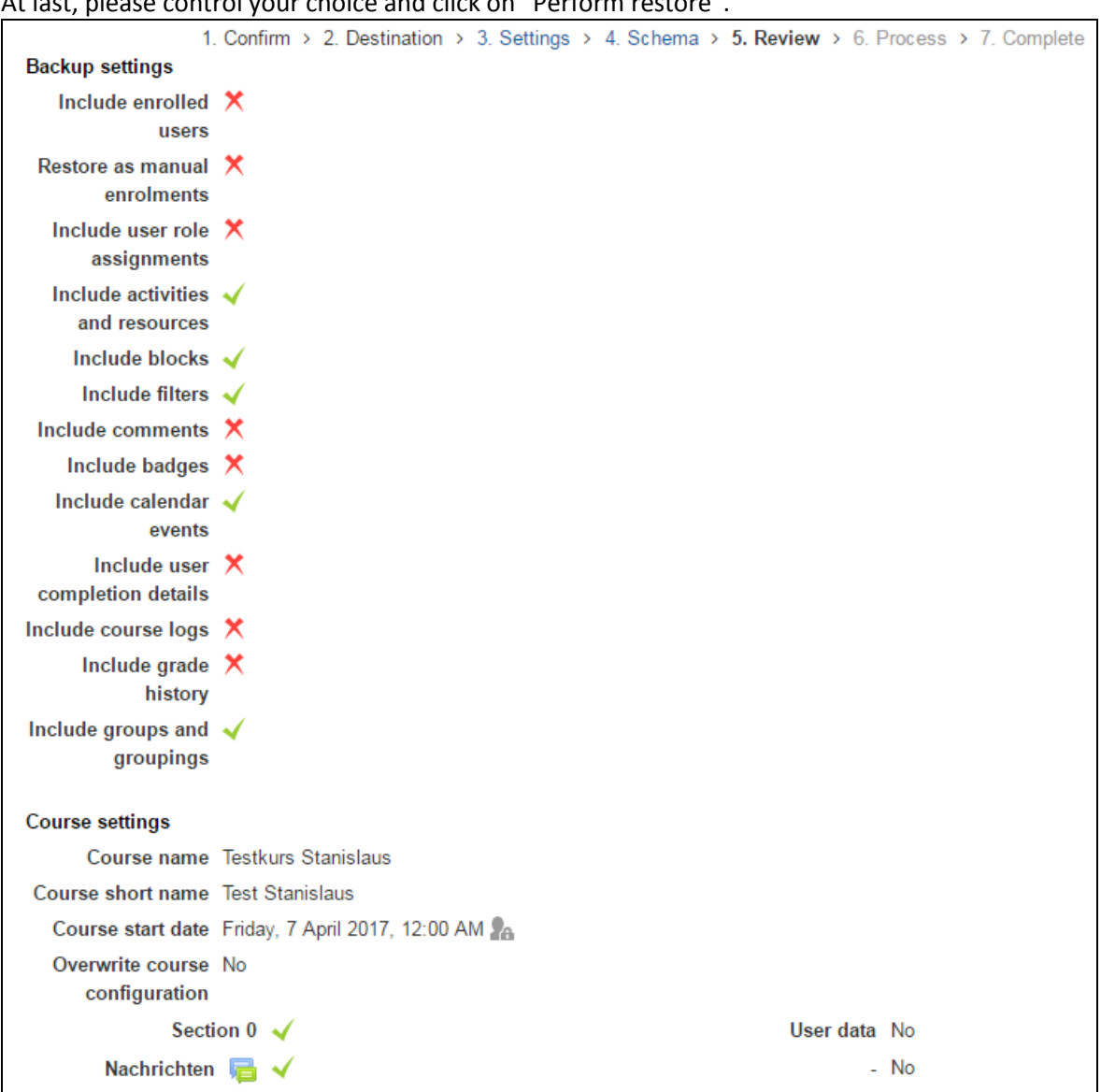

#### At last, please control your choice and click on "Perform restore".

**Image 12: Restore:**

Now the restoration is ready and the contents of the old course should be found on the new course.

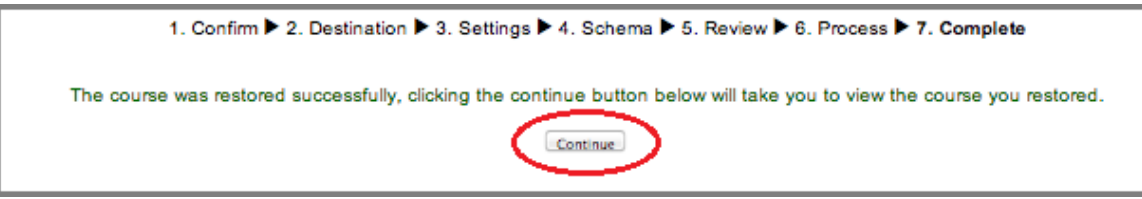

**Image 13: Restoration complete**